## **スマホ・パソコンで市民税・県民税申告の使い方**

# **あ ら か じ め ご 確 認 く だ さ い** ・前年中に収入がなかった方又は障害年金や遺族年金等の非課税所得のみの方が対象です ・スマホ等での申告にはマイナンバーカードが必要です ・電子認証サービスアプリ「マイナサイン」のインストールが必要です

【電子申告の流れ】 ※事前に電子認証サービスアプリ「マイナサイン」のインストールが必要です

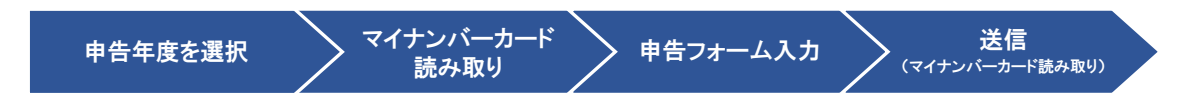

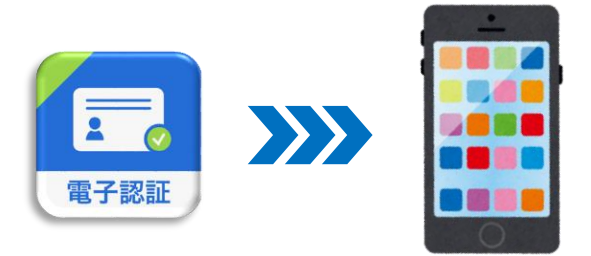

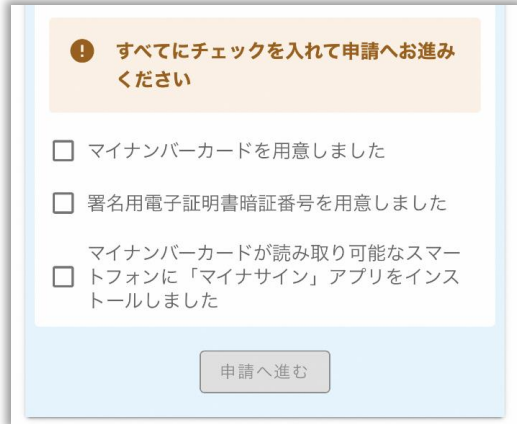

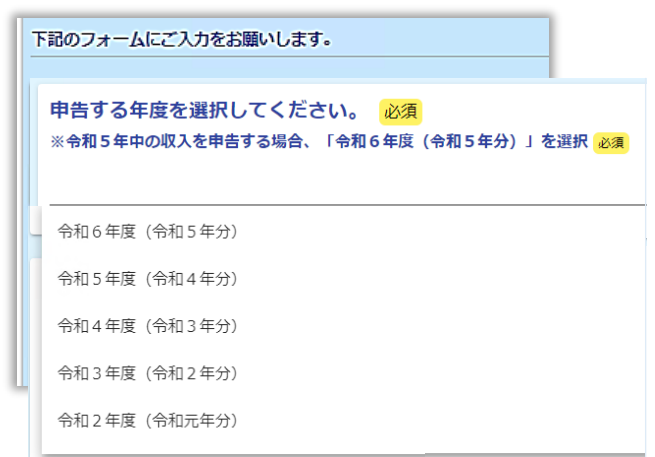

## **0.事前準備**

電子認証サービスアプリ「マイナサイン」を インストールしてください。 ユーザー登録などは不要です。

## **1.事前確認**

 フォームにアクセスし、必要なものを準備した うえで3か所にチェックを入れてください。 【必要なもの】 ・マイナンバーカード

- ・マイナンバーカードに設定した暗証番号
- ・スマートフォン、マイナサインアプリ

## **2.申告年度の選択**

 プルダウンから選択できるようになっています。 申告したい年度(年分)を選択してください。 ※令和2年度(令和元年分)以降が選択可能 です。

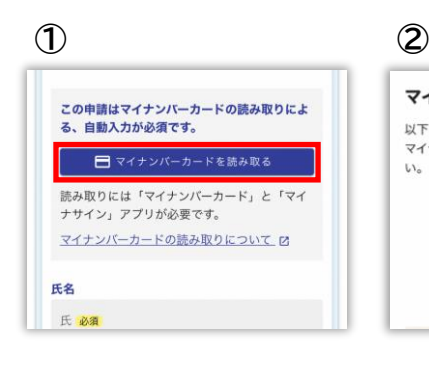

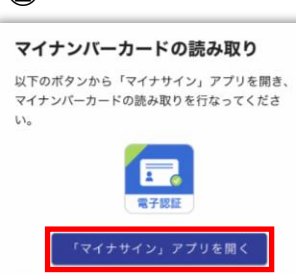

 $\bigcap$ 

 $E_{\frac{1}{2}y}$ 

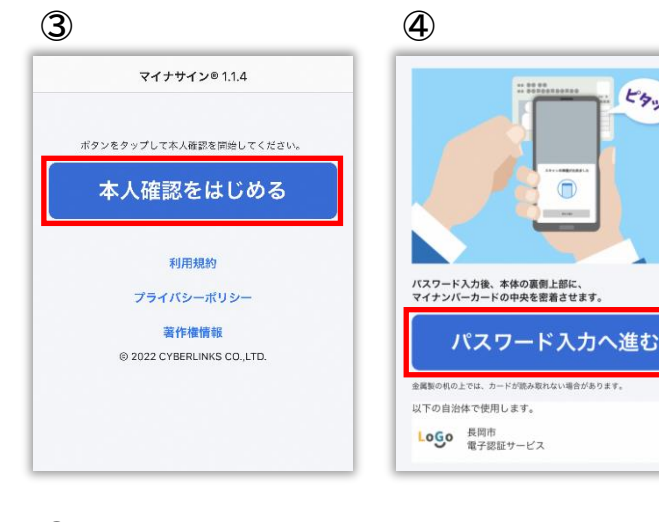

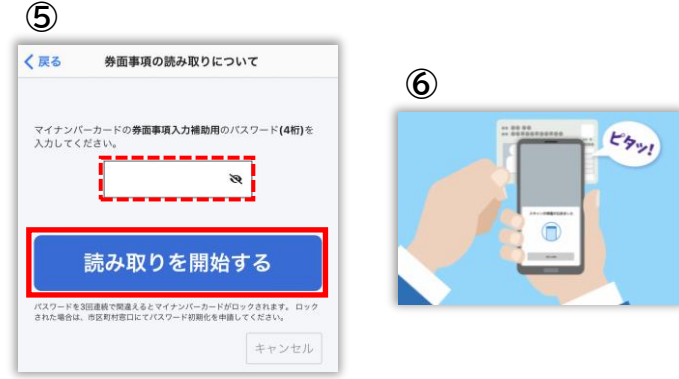

**3.申告者情報の読み取り**

①「マイナンバーカードを読み取る」ボタンを タップ

②「「マイナサイン」アプリを開く」ボタンをタップ

③マイナサインアプリが起動したら、「本人確認 をはじめる」ボタンをタップ

※うまくいかない場合は、マイナサインアプリを一度終了し、 再度②の操作を行ってください。

④「パスワード入力へ進む」をタップ

- ⑤マイナンバーカードを受け取る際に設定した 「券面事項入力用パスワード」(4 桁)を入力し、 「読み取りを開始する」ボタンをタップ
- ⑥イラストのように、マイナンバーカードをスマー トフォンにかざしてしばらく待ちます
	- ※机等にマイナンバーカードを置いた状態で読み取る場合、 机等の材質によってはうまく読み取れない場合があります。 その場合はイラストのように手に持った状態でお試し下さ い。
	- ※氏名漢字、住所、生年月日、性別は自動で反映され ますが、氏名フリガナは自動入力できないため、入 力が必要です。
	- ※1月1日時点の住所欄は、申告する年度の1月1日 時点の住所を入力してください。マイナンバーで 読み取った住所と同じ場合は入力不要です。

## **4. 収入状況について**

 遺族年金や障害年金等の非課税収入を除き、 収入の有無を選択してください。

※収入があった場合は次に進むことが できません。 窓口や郵送にて申告をしてください。

「いいえ」を選択した方は、 → 次の画面へ進む をクリックしてください。

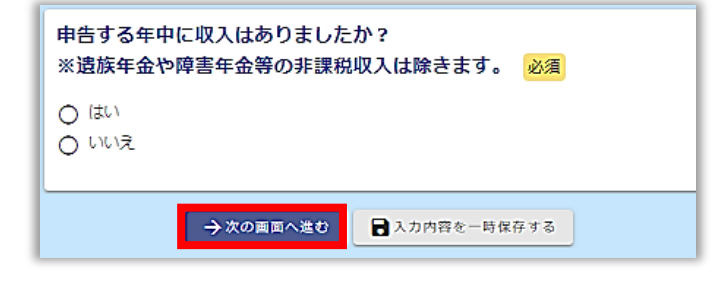

#### 配偶者控除または配偶者特別控除を申告しますか? 配偶者控除とは配偶者の所得金額が480,000円 (給与収入の場合1,030,000円) 以下の場 合に受けることができる控除です。配偶者の所得金額が480,000円を超えている場合は配 偶者特別控除となります。(配偶者の所得金額1,330,000円まで)

○ はい ○いいえ

## **5.配偶者(特別)控除について**

 配偶者控除または配偶者特別控除適用の 有無を選択してください。

「いいえ」を選択した方は 「**6.扶養控除について**」に進んでください。

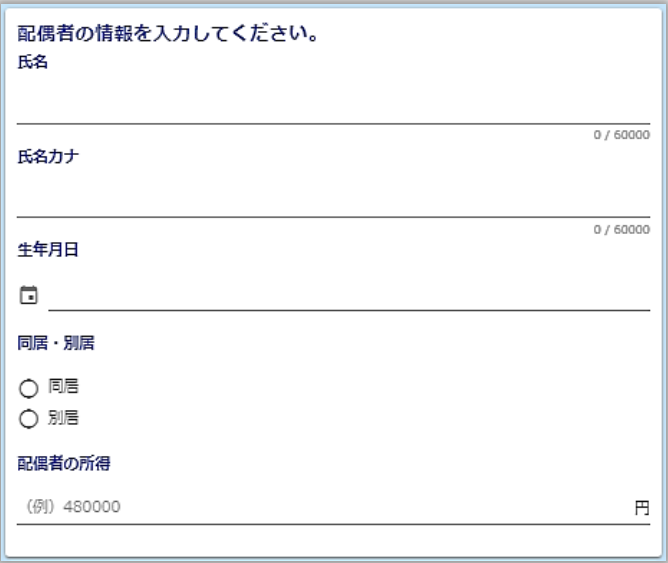

「はい」を選択した方は 配偶者の以下の情報を入力してください。 ①配偶者の氏名 ②配偶者の氏名カナ ③配偶者の生年月日 ④配偶者と同居しているか否か(選択) ⑤配偶者の所得

配偶者控除とは・・・

申告者の妻または夫で、その申告者と生計を一にする者のうち、申告年分の合計所得金額が 48 万円

以下である者を有する場合、控除を受けることができます。 ※申告者の申告年分の合計所得金額が 1,000 万円を超える場合を除きます。

配偶者特別控除とは・・・

配偶者の所得が 48 万円を超える場合、合計所得金額に応じて控除を受けることができます。

「生計を一にする」とは・・・

次のいずれかに該当する場合をいいます。

①同一の家屋に起居している ※お互いに独立した生活を営んでいる場合を除きます ②日常の起居を共にしていない場合は、次に当てはまるとき ア 勤務、修学等の余暇には起居を共にしているとき

イ 常に生活費、学資金、療養費等の送金が行われているとき

判定の時期

申告年分の 12 月 31 日の現況によって判定します。ただし、対象となる配偶者がすでに死亡している 場合は、その死亡時の現況によって判定します。

#### 扶養している方はいますか?

 $O$   $\left| 1 \right\rangle$ ○いいえ

#### 16歳未満の方を扶養していますか?

○ はい

○ いいえ

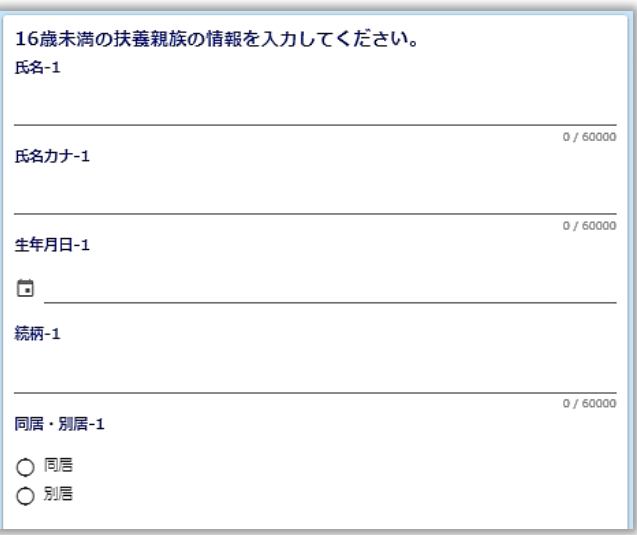

## **6.扶養控除について**

扶養している親族の有無を選択してください。

「いいえ」を選択した方は 「**8.本人障害者控除について**」に 進んでください。

「はい」を選択した方は 16 歳未満の扶養の有無を選択してください。

 歳未満の扶養親族がいる方は その方の以下の情報を入力してください。 16 歳未満の被扶養者の氏名 16 歳未満の被扶養者の氏名カナ 16 歳未満の被扶養者の生年月日 16 歳未満の被扶養者の続柄 16 歳未満の被扶養者と同居しているか否か (選択)

※3名分の入力が可能です。 ※16 歳未満の扶養については控除額の適用は ありません。

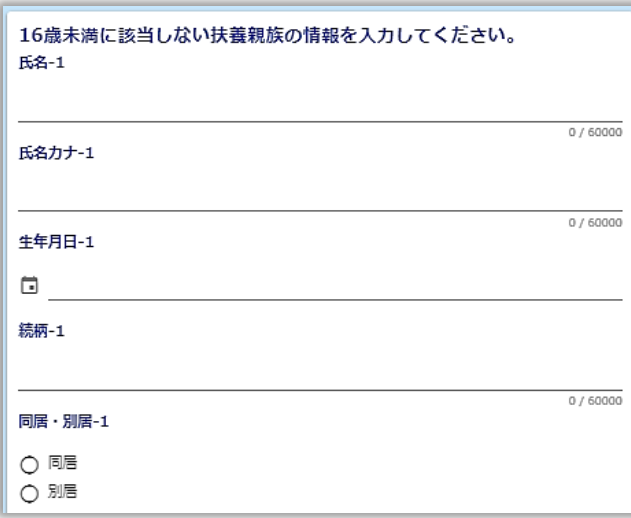

 歳以上の扶養親族がいる方は その方の以下の情報を入力してください。 16 歳以上の被扶養者の氏名 16 歳以上の被扶養者の氏名カナ 16 歳以上の被扶養者の生年月日 16 歳以上の被扶養者の続柄 16 歳以上の被扶養者と同居しているか否か (選択)

※3名分の入力が可能です。

## 上で入力した配偶者、扶養親族に障害をお持ちの方はいますか? ○ はい ○ いいえ

**7.扶養親族にかかる障害者控除について**

 5~6で入力した配偶者や扶養親族に障害 をお持ちの方がいるか否かを選択してくださ い。

「いいえ」を選択した方は 「**8.本人障害者控除について**」に 進んでください。

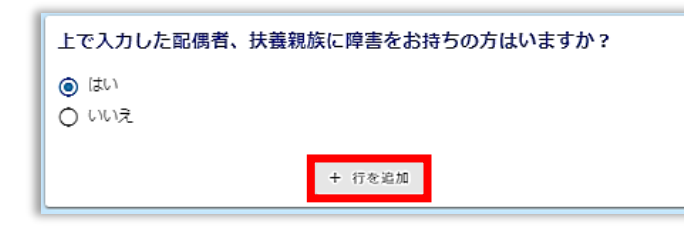

## 「はい」を選択した方は

+ 行を追加 をクリックして以下の情報を 入力してください。 ①障害をお持ちの方の氏名 ②障害の程度(選択) ③障害をお持ちの方と同居しているか否か (選択)

※5名分の入力が可能です。

扶養控除とは・・・

申告者が以下のすべてに該当する扶養親族を有する場合、扶養親族の年齢に応じて控除を受ける ことができます。

①16 歳以上である

②申告者と生計を一にしている

③申告年分の合計所得金額が 48 万円以下である

障害者控除とは・・・

申告者自身、または扶養親族(配偶者含む)に障害者がいる場合には控除を受けることができます。

「生計を一にする」とは・・・

P3 を参照

判定の時期

P3 を参照

#### 申告者ご自身は障害をお持ちですか?

 $O$   $\left| 1 \right\rangle$  $O$  いいえ

#### 障害の程度を選択してください。

- ◯ 身体障害者手帳1・2級
- 身体障害者手帳3~6級
- ◯ 精神障害者保健福祉手帳1級
- 精神障害者保健福祉手帳2·3級
- 療育手帳A
- 。<br>○ 療育手帳B
- ◯ 障害者控除対象者認定書 (普通障害) ◯ 障害者控除対象者認定書 (特別障害)
- その他

**8.本人障害者控除について**

 申告者本人が障害をお持ちか否かを 選択してください。

「いいえ」を選択した方は 「**9.内容の確認・送信**」に 進んでください。

「はい」を選択した方は 障害の程度を選択してください。

※その他を選択した場合は 具体的に記入してください。

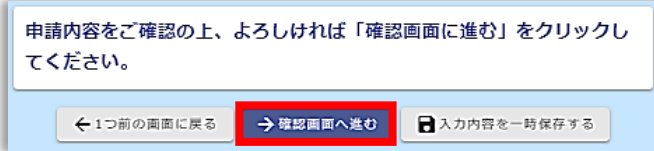

## 9. 内容の確認

 入力した内容を確認して →確認画面へ進む をクリックしてください。

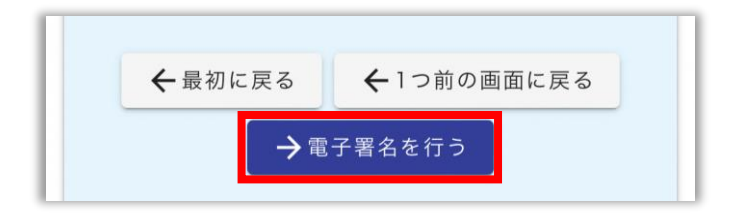

 次の画面で最終確認をし、問題がなければ → 電子署名を行う をクリックしてください。

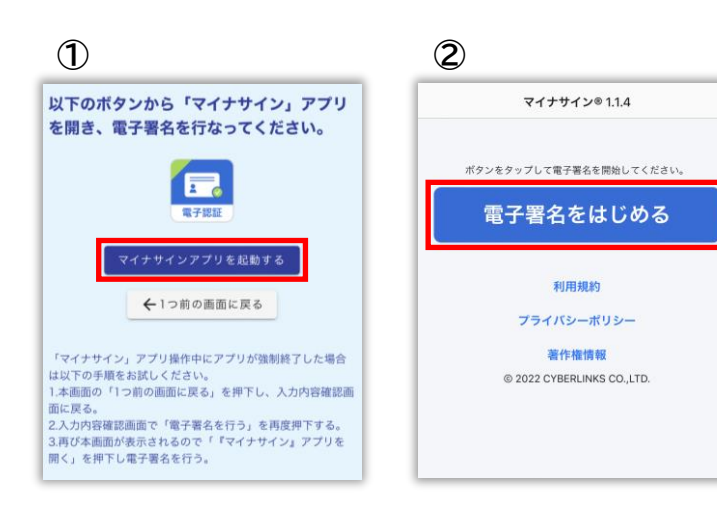

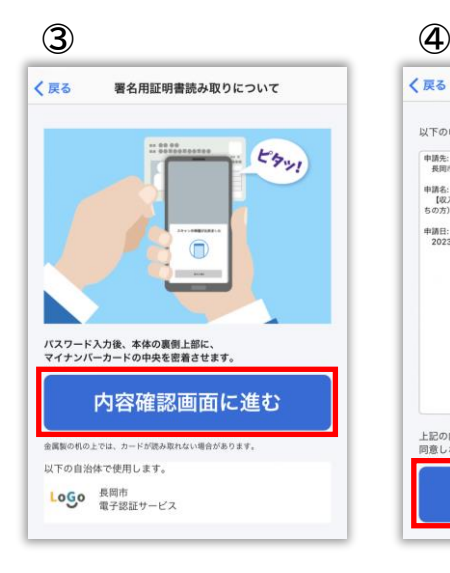

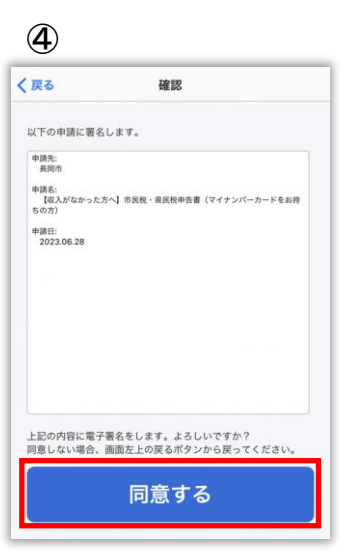

## **10.送信(電子署名付与)**

①「「マイナサイン」アプリを開く」ボタンをタップ

②マイナサインアプリに切り替わったら、「電子署 名をはじめる」ボタンをタップ

※うまくいかない場合は、マイナサインアプリを一度終了し、 再度①の操作を行ってください。

③「内容確認画面に進む」ボタンをタップ

- ④署名する申請に間違いがなければ「同意する」 をタップ
- ⑤マイナンバーカードを受け取る際に設定した 「署名用電子証明書パスワード」(6~16 桁) を入力し、「読み取りを開始する」ボタンをタッ プ
- ⑥イラストのように、マイナンバーカードをスマー
	- トフォンにかざしてしばらく待ちます
	- ※机等にマイナンバーカードを置いた状態で読み取る場合、 机等の材質によってはうまく読み取れない場合があります。 その場合はイラストのように手に持った状態でお試し下さ い。

⑦受付完了画面が出たら申告完了です

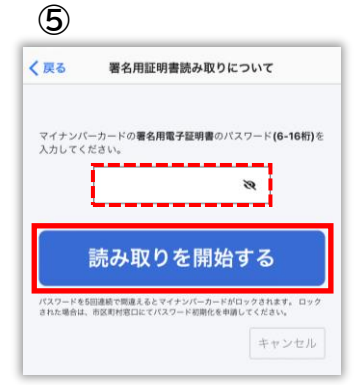

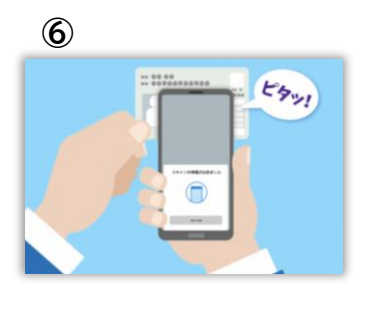